# **คูมืออางอิงและการใชงาน โปรแกรมจัดการขอมูลงานทดลอง ExpData 1.0**

ปราการ ศรีงาม

หนวยวิจัยระบบสนับสนุนการตัดสินใจทางเกษตร ศูนยวิจัยเพื่อเพิ่มผลผลิตทางเกษตร คณะเกษตรศาสตร์ มหาวิทยาลัยเชียงใหม่

และอรรถชัย จินตะเวช

ภาควิชาปฐพีศาสตร์และอนุรักษศาสตร์ คณะเกษตรศาสตร์ มหาวิทยาลัยเชียงใหม่

## **บทนํา**

กิจกรรมการจัดการขอมูลงานทดลองทางเกษตรเปนกิจกรรมที่มีความสําคัญ มากต่อนักวิจัย นักวิชาการเกษตร และผู้ใช้ผลงานวิจัย ความสำคัญประการแรก คือการจัดการขอมูลอยางเปนระบบทําใหนักวิชาการเกษตรสามารถตรวจสอบ ้ความถูกต้องของข้อมูลได้อย่างสะดวก รวดเร็ว และแม่นยำ ความสำคัญประการที่สอง คือนักวิชาการเกษตรรุ่นหลังสามารถใช้งานข้อมูลดิบได้อย่างต่อเนื่องจากนักวิชาการ เกษตรรุนกอน ๆ ดวยความสําคัญของกิจกรรมการจัดการขอมูลงานทดลอง ทางเกษตรดังกล่าว โครงการวิจัย การประมาณการผลิตอ้อยด้วยแบบจำลอง คอมพิวเตอรจึงไดพัฒนาโปรแกรม ExpData 1.0 ขึ้นเพื่อสนับสนุนกิจกรรมดังกลาว

คูมือเลมนี้แบงเปนสองสวน สวนแรกเปนรายละเอียดของเมนูตางๆ ของโปรแกรม และส่วนที่สองเป็นการใช้โปรแกรม ExpData 1.0 ในการสร้างแฟ้ม และจัดเก็บขอมูลงานทดลอง

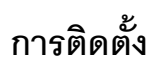

# **ความตองการของระบบ**

การติดตั้งโปรแกรม ExpData 1.0 เครื่องคอมพิวเตอรของทานควรจะมี อุปกรณขั้นต่ําของเครื่องคอมพิวเตอรดังตอไปนี้

- 1. ตัวประมวลผล Pentium หรือ สูงกวา
- 2. RAM 32 MB
- 3. พื้นที่ว่างบนฮาร์ดดิสก์อย่างบ้อย 10 MB
- 4. ระบบปฏิบัติการ Windows95/98/NT/2000

# **วิธีการติดตั้ง**

ขั้นตอนการติดตั้งโปรแกรม ExpData 1.0 จาก CD-ROM

- 1. ใสแผน CD-ROM ที่มีโปรแกรม ExpData 1.0 ใน CD-ROM drive ปด ประตูdrive
- 2. โปรแกรมจะติดตั้งอัตโนมัติลงใน C:\Program Files\ExpData
- 3. ถ้าโปรแกรมไม่สามารถติดตั้งได้ ให้เลื่อนเมาส์ไปที่ CD-ROM และ ดับเบิลคลิกที่แฟม setup.exe โปรแกรมจะทําการติดตั้ง ExpData 1.0 ตามขั้นตอน

แฟ้มข้อมูลที่ใช้งานร่วมกับโปรแกรม ExpData 1.0 แฟ้มข้อมูลพื้นฐานที่จำเป็น ต่อการใช้งานโปรแกรม ExpData 1.0 มี 2 แฟ้มได้แก่

- 1. แฟมขอมูลชุดดิน 244 ชุดดินตามที่ไดมีการจัดเก็บเปนระบบขอสนเทศ ทรัพยากรดิน (Soil Information System) ของกรมพัฒนาที่ดิน (ทวีศักดิ์ ี และขนิษฐศรี, 2534) ซึ่งโปรแกรม ExpData 1.0 เก็บแฟ้มข้อมูลนี้ใน C:\Program Files\ExpData\ และมีชื่อแฟมขอมูลวา SOIL.SOL
- 2. แฟ้มข้อมลรายชื่อตัวแปรที่ผ้ดำเนินการวิจัยจะทำการจัดเก็บในระหว่าง ที่ดําเนินการทดลองโดยโปรแกรม ExpData 1.0 เก็บแฟมขอมูลนี้ ใน C:\Program File\ExpData\ และมีชื่อแฟมขอมูลวา DATA.CDE ผู้ใช้งานโปรแกรม ExpData 1.0 สามารถกำหนด ชื่อ และที่เก็บรักษา แฟมขอมูลทั้งสองเองได

นอกจากนั้นโปรแกรม ExpData 1.0 ยังต้องใช้แฟ้มข้อมูลเฉพาะอีก 1 แฟ้มข้อมูลได้แก่ ExpData.INI ซึ่งถูกจัดเก็บใน sub-directory เดียวกันกับโปรแกรม ExpData 1.0 แฟมขอมูลบรรจุขอมูลสําคัญ 5 กลุม (Code) มีรายละเอียดตอไปนี้

 $\overline{CODE}$  11 เก็บรหัสสถาบันที่ดำเนินการทดลอง เช่น CM, DT, KK

[CODE 2] เก็บรหัสยอของแผนการทดลองทางเกษตร เชน RCBD

[CODE 3] เก็บรหัสชื่อพืชตามระบบ ICASA 1.0 และ DSSAT 3.5 เชน SC

[CODE 4] เก็บรหัสสถานีตรวจอากาศเกษตร เชน CMMH, DTSP, KKKU

[CODE 5] เก็บที่อยู่ของแฟ้มข้อมูล DATA.CDE และ SOIL.SOL

# **เมนูโปรแกรม ExpData 1.0**

โปรแกรม ExpData 1.0 มีรายการหลักเพื่อสนับสนุนการปฏิบัติงานรวม 7 ราย การหลัก ดังรูปที่ 1 ได้แก่ ข้อมูลงานทดลอง (File) การแก้ไข (Edit) โครงสร้างงาน ทดลอง (ExpSetting) ขอมูลงานทดลอง (Data) การติดตั้งโปรแกรม (Setup) หนาตาง ข้อมูล (Windows) และ วิธีการใช้ (Help)

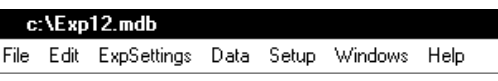

### **รูปที่ 1 หนาจอแสดงรายการหลักโปรแกรม ExpData 1.0**

# **เมนูหลัก File (แฟมขอมูล)**

เมนูหลัก File (แฟ้มข้อมูล) ของโปรแกรม ExpData 1.0 มี 6 เมนูย่อยได้แก่ New (สรางแฟมขอมูลงานทดลองใหม) Open (เปดแฟมขอมูลงานทดลองที่มีอยูแลว) Close (ปดแฟมขอมูลงานทดลองที่มีอยูแลว) Save (บันทึกแฟมขอมูลงานทดลอง) Save as (บันทึกแฟมขอมูลงานทดลองในชื่อใหม) Exit (ออกจากโปรแกรม) เมนู แสดงดังรูปที่ 2

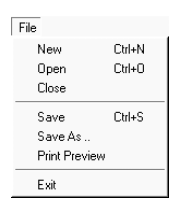

**รูป ท ี่ 2 ห น าจอแสดงเมน ูย อยของเมน ูห ล ัก File ของโปรแกรม ExpData 1.0** 

#### **เมนูยอย New**

ใชเปดแฟมขอมูลงานทดลองงานใหม หนาจอบันทึกรายละเอียดในงานทดลอง แสดงดังรูปที่ 3

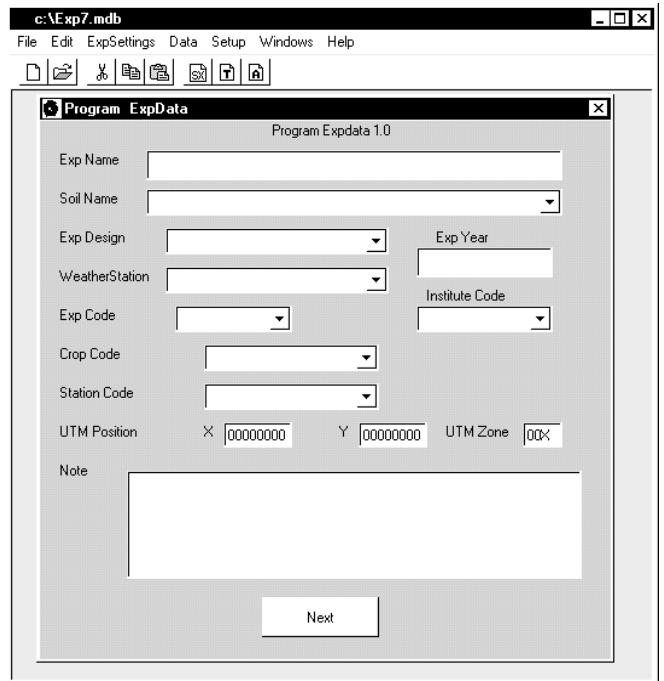

# **รูปที่ 3 หนาจอแสดงการเปดแฟมขอมูลงานทดลองใหมของโปรแกรม ExpData 1.0**

รายละเอียดงานทดลองจะถูกนําไปสรางเปน ชื่อแฟมงานทดลอง โดยรายละเคียดการตั้งชื่อแฟ้มจะเป็นดังต่อไปนี้

# *การตั้งชื่อแฟมขอมูล*

โปรแกรม ExpData 1.0 ใช้รูปแบบแฟ้มข้อมูลของ Microsoft Access ในการจัดเก็บขอมูลซึ่งมีนามสกุลเปน MDB โปรแกรม ExpData 1.0 ใชชื่อสถาบัน ที่ทําการทดลอง ปที่ทําการทดลอง ลําดับงานทดลองในปที่ดําเนินการศึกษา และ

#### **คูมืออางอิงและการใชงานโปรแกรมจัดการขอมูลงานทดลอง ExpData 1.0** 5

รหัสพืชที่ทําการทดลอง เปนชื่อแฟมขอมูลงานทดลอง เชน CMMH9501SC.MDB หมายถึง

- $\bullet$  แฟ้มข้อมูลงานทดลองของมหาวิทยาลัยเชียงใหม่ (CM)
- ที่แปลงทดลองสถานีวิจัยและฝึกอบรมแม่เหียะ (MH)
- ดำเนินการทดลองในปี 1995 เป็นงานทดลองที่ 01
- ดำเนินการทดลองกับอ้อย (SC) และ
- ใช้นามสกุลของแฟ้มข้อมูลว่า MDB

รหัสสถาบันที่ดําเนินการทดลองใชระบบเดียวกับ ICASA (International Consortium for Application of Systems Approach) ในประเทศไทยมีสถาบัน ที่ลงทฯเบียบและบี่รหัสแล้วดังนี้

มหาวิทยาลัยขอนแก่น  $(KK)$ 

มหาวิทยาลัยเชียงใหม (CM)

มหาวิทยาลัยสงขลานครินทร์ (PS)

กรมวิชาการเกษตร (DT: Department of Agriculture, Thailand)

รหัสพืชที่ดำเนินการทดลคงใช้ระบบเดียวกับ ICASA ดังแสดงรายละเอียด ในตารางที่ 1

| รหัส      | ชื่อพืช             | รหัส      | ชื่อพืช             |
|-----------|---------------------|-----------|---------------------|
| AR        | Aroid เผือก         | PE        | Pea                 |
| AL        | Alfalfa/Lucerne     | PI        | Pineapple สับปะรด   |
| <b>BA</b> | Barley ข้าวบาร์เลย์ | <b>PN</b> | Peanut ถั่วลิสง     |
| <b>BN</b> | Dry bean ถั่วแดง    | <b>PP</b> | Pigeonpea ถั่วมะแฮะ |
| <b>BS</b> | Beet sugar หัวบีท   | <b>PR</b> | Pepper              |
| <b>BW</b> | Broad leaf weeds    | PT        | Potato มันฝรั่ง     |
| CB        | Cabbage กระหล่ำปลี  | <b>RI</b> | Rice ข้าว           |
| <b>CH</b> | Chickpea ถั่วแขก    | RP        | Rhizoma peanut      |
| CN        | Canola              | <b>SB</b> | Soybean ถั่วเหลือง  |

**ตารางที่ 1 รหัสพืชและชื่อพืชในระบบ ICASA 1.0** 

#### 6 **รายงานฉบับสมบูรณโครงการวิจัย RDG4320003**

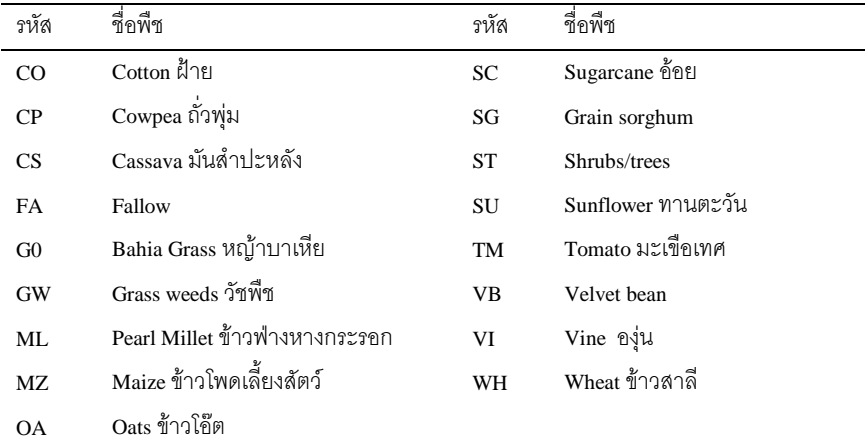

### **เมนูยอย Open**

ใช้เปิดแฟ้มข้อมูลงานทดลองเดิมซึ่งผู้ใช้งานได้กำหนดรายละเอียดเกี่ยวกับ ปัจจัยการทดลอง และตัวแปรที่จะทำการเก็บในการทดลองครั้งนั้น หน้าจอ การเปดแฟมขอมูลงานทดลองแสดงดังรูปที่ 4

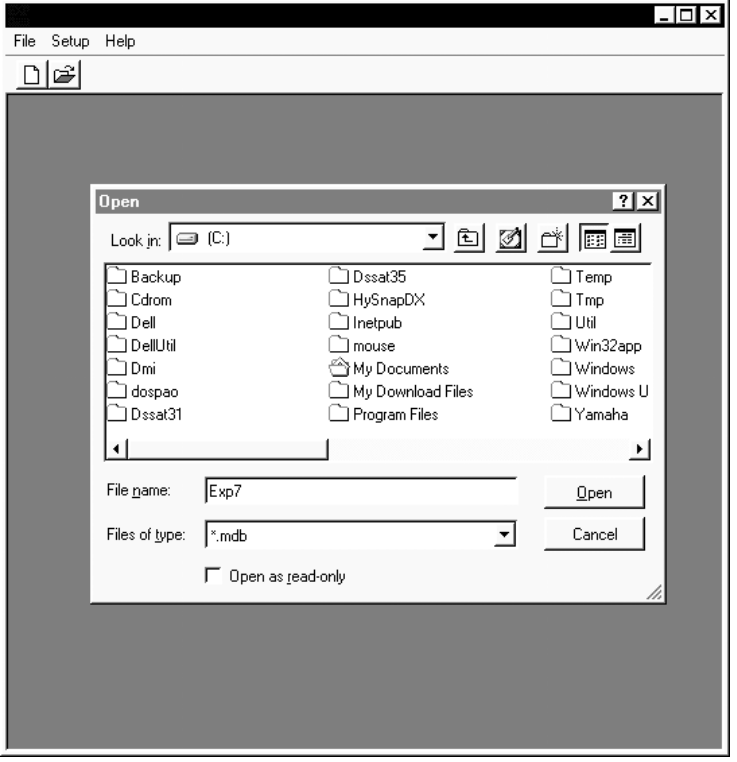

**รูปที่ 4 หนาจอแสดงการเปดแฟมขอมูลงานทดลองเดิมของโปรแกรม ExpData 1.0** 

#### **เมนูยอย Save AS**

ใช้จัดเก็บแฟ้มข้อมูลงานทดลองเดิมเป็นชื่อใหม่มีหน้าจอดังรูปที่ 5 ใช้งาน ในกรณีที่ผูวิจัยดําเนินงานทดลองหลายงานทดลองในปเดียวกันแตหลายสถานี สามารถประหยัดเวลาในการกําหนดรายละเอียดเกี่ยวกับปจจัยการทดลองและตัวแปร ที่จะทําการเก็บในการทดลอง

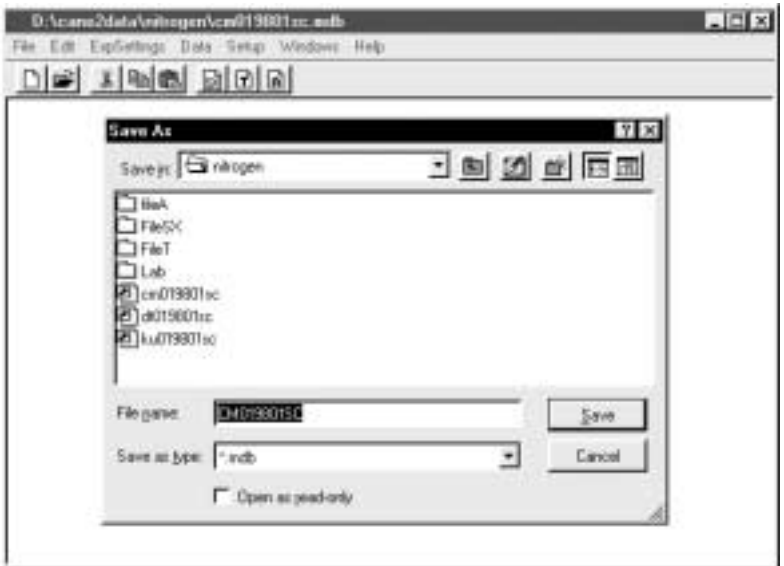

## **รูปที่ 5 หนาจอแสดงการจัดเก็บแฟมขอมูลงานทดลองเดิมของโปรแกรม ExpData 1.0**

#### **เมนูยอย Close**

ใช้ปิดแฟ้มข้อมลงานทดลองที่เปิดใช้ในปัจจุบัน

#### **เมนูยอย Exit**

ใช้ออกจากโปรแกรม ExpData 1.0

## **เมนูหลัก Edit (แกไขขอมูล)**

เมนู Edit (แกไขขอมูล) ของโปรแกรม ExpData 1.0 มีเมนูยอย 3 รายการ ดังรูปที่ 6 ได้แก่

- Copy (คัดลอกข้อความ) ทำการคัดลอกข้อมูลที่ถูกเลือกเก็บใน Windows Clipboard
- Cut (ตัดขอความ) ใชตัดขอมูลที่เลือกทิ้งไป
- Paste (วางขอความ) ใชเรียกขอมูลที่เก็บใน Windows Clipboard มาวาง ในตําแหนงเลือก

```
Edit
Copy DrH-C
 Dut Dalek
 Paste Ctrl+V
```
## **รูปที่ 6 หนาจอแสดงเมนูยอยของเมนูหลัก Edit ของโปรแกรม ExpData 1.0**

# **เมนูหลัก ExpSettings (โครงสรางงานทดลอง)**

เมนูหลัก ExpSettings (แฟมขอมูล) ของโปรแกรม ExpData 1.0 มีเมนูยอย 7 รายการดังรปที่ 7 ได้แก่

- Detail รายละเอียดงานทดลอง
- Factor กําหนดปจจัยที่ทําการทดลอง
- Variable กําหนดตัวแปรที่จะเก็บจากแปลงทดลอง
- Show Field Layout แสดงผังแปลงทดลอง
- Design Plot Layout ออกแบบผังแปลงทดลอง
- Print Field Layout พิมพผังแปลงทดลองลงบนกระดาษ

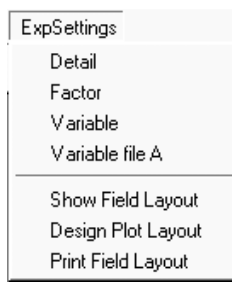

# **รูป ท ี่ 7 ห น าจอแสดงเมน ูย อยของเมน ูห ล ัก ExpSettings ของโปรแกรม ExpData 1.0**

### **เมนูยอย Detail**

ใชกําหนดรายละเอียดงานทดลองแสดงดังรูปที่ 8 ไดแก

1. Exp Name การกำหนดชื่องานทดลอง เพื่อการอ้างอิงภายหลัง

- 2. Soil Name การกำหนดชื่อชุดดินที่ดำเนินการทดลอง ชุดดินนี้ผู้ใช้งาน ี สามารถเรียกได้จาก แฟ้มฐานข้อมูลชุดดิน SOIL.SOL ปัจจุบันที่ชุดดิน ทั้งหมด 244 ชุดดิน
- 3. Exp Design การกำหนดแผนการทดลอง ผู้ใช้งานสามารถกำหนดได้ตาม แผนงานวิจัย
- 4. Weather Station การกำหนดสถานีตรวจอากาศ ผู้ใช้งานสามารถกำหนด ไดตามรหัสใน ExpData.INI
- 5. Exp Code ครั้งที่ทํางานทดลอง
- 6. Crop Code รหัสพืช
- 7. Station Code สถานีทดลอง
- 8. X พิกัดแกนนอน
- 9. Y พิกัดแกนตั้ง
- 10. UTM Zone ตําแหนงแปลงทดลองทางภูมิศาสตร
- 11. Exp Year ปที่ทําการทดลอง
- 12. Institute Code รหัสสถาบันที่ทําการทดลอง
- 13. Note หมายเหตุ

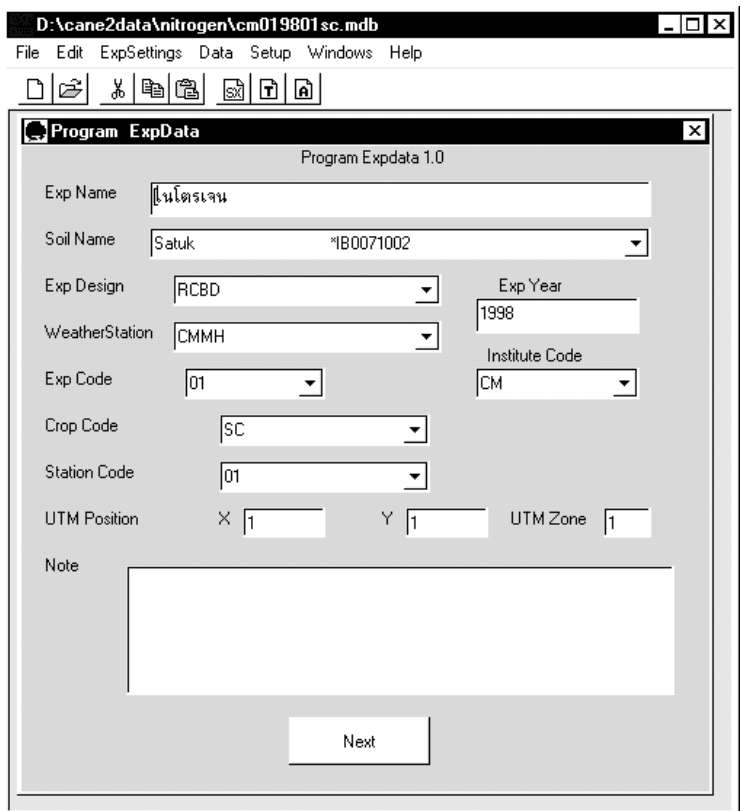

## **รูปที่ 8 หนาจอแสดงการกําหนดรายละเอียดงานทดลอง**

### **เมนูยอย Factor**

ใช้กำหนดรายละเอียดชื่อปัจจัยที่ใช้ในงานทดลองหน้าจอแสดงดังรูปที่ 9 ประกอบดวย การกําหนดจํานวนปจจัย ชื่อปจจัย จํานวนระดับของแตละปจจัย ตลอดจนจํานวนซ้ําของงานทดลอง

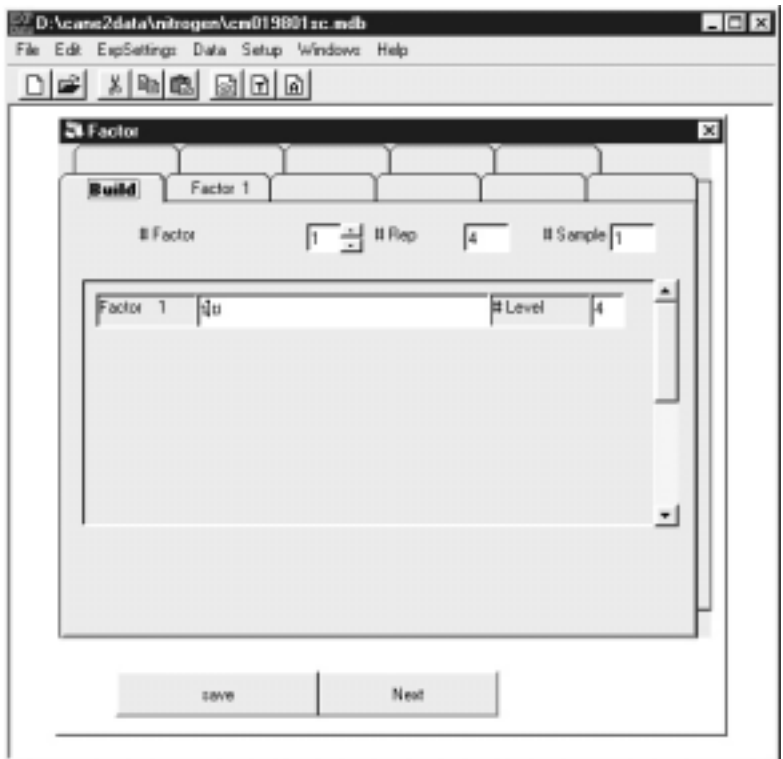

**รูปที่ 9 หนาจอแสดงการกําหนดปจจัยที่ใชในการทดลอง**

#### **เมนูยอย Variable**

ใช้กำหนดตัวแปรที่จะทำการเก็บข้อมลจากงานทดลอง โปรแกรม ExpData 1.0 ได้ออกแบบให้มีตัวแปรเบื้องต้นของแฟ้มข้อมูล A และ T แล้วบางพืช ได้แก่ ออยโรงงาน, มันสําปะหลัง, ถั่วเหลือง, ถั่วลิสง,ขาว,และขาวโพด มีรายละเอียด ของตัวแปรใน FileT ดังรูปที่ 10 ตัวแปรเหลานี้มีจัดเก็บในแฟมขอมูล DATA.CDE ใน ระบบ DSSAT 3.5 ผู้ใช้งานสามารถเพิ่มเติมชื่อตัวแปรได้ ชื่อตัวแปรถูกจัดเป็นกลุ่ม ตามกระบวนการเจริญเติบโตของพืช ไดแก ตัวแปรของกระบวนการสรางคารบอน ตัวแปรผลผลิตพืชจากงานทดลอง ตัวแปรเกี่ยวกับพลวัตของธาตุไนโตรเจน ตัวแปร เกี่ยวกับโรคแมลง

#### **คูมืออางอิงและการใชงานโปรแกรมจัดการขอมูลงานทดลอง ExpData 1.0** 13

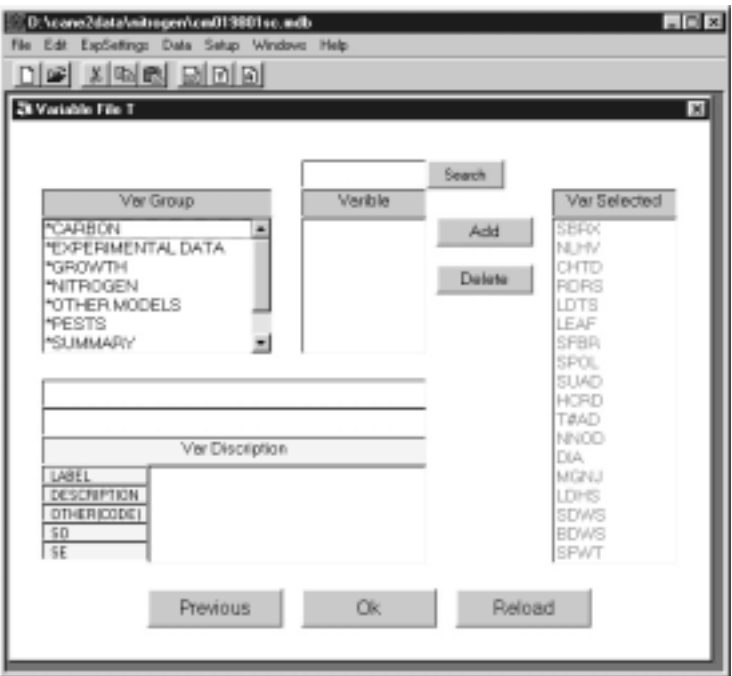

**รูปที่ 10 หนาจอแสดงการกําหนดตัวแปรของงานทดลอง**

#### **เมนูยอย ShowFieldLayout**

ใชจัดและแสดงผังแปลงงานทดลอง จัดเก็บเพื่ออางอิงผังแปลงงานทดลอง แสดงดังรูปที่ 11

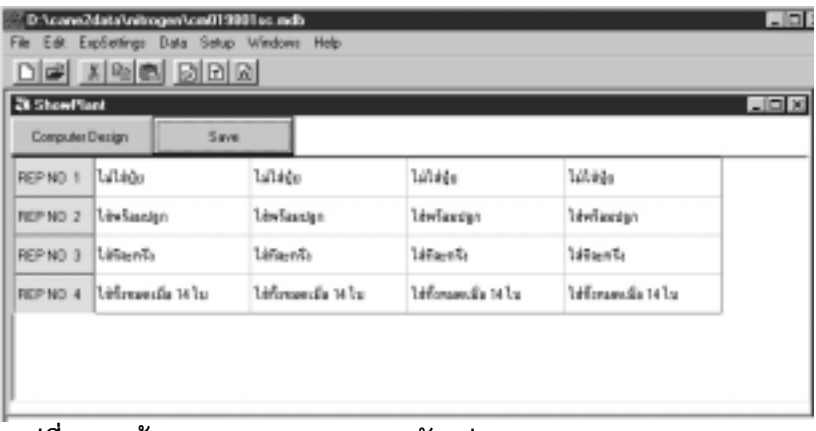

#### **เมนูยอย DesignPlotLayout**

เพื่อจัดลำดับการบันทึกข้อมลการทดลอง แสดงดังรปที่ 12

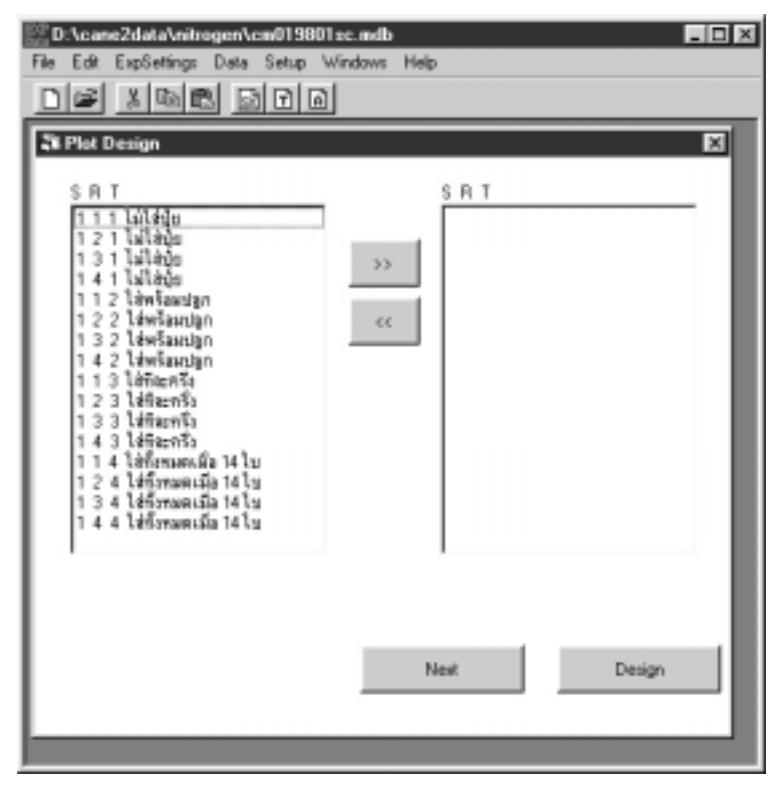

**รูปที่ 12 หนาจอแสดงการจัดผังแปลงทดลอง**

### **เมนูยอย PrintFieldLayout**

ใช้พิมพ์ผังแปลงงานทดลองลงกระดาษเพื่อการค้างคิง

# **เมนูหลัก Data (ขอมูล)**

เมนูหลัก Data (ขอมูล) ของโปรแกรม ExpData 1.0 มีเมนูยอย 5 รายการดังรูป ที่ 13 ได้แก่

• Enter FileA Data แสดงแบบบันทึกขอมูล FileA เพื่อบันทึกขอมูล งานทดลองในวันเก็บเกี่ยว

#### **คูมืออางอิงและการใชงานโปรแกรมจัดการขอมูลงานทดลอง ExpData 1.0** 15

- $\bullet$   $\quad$  Enter FileT Data แบบบันทึกข้อมูล FileT ใช้นำเข้าข้อมูลเพื่อ เปรียบเทียบกับแบบจำลองเป็นข้อมลการเจริญเติบโตและข้อมูล พัฒนาการของพืชตามระยะพัฒนาการ
- $\bullet$  Enter FileT New แบบบันทึกข้อมูล FileT ในรูปแบบติดต่อกับผู้ใช้ แบบใหม่โดยแยกแสดงข้อมูลวิธีการและซ้ำที่ละหน้าจอ
- $\bullet$  Export FileA Data ส่งออกข้อมูล FileA ให้อยู่ในรูปแบบใช้งานกับ แบบจําลองได
- Export FileT Data สงออกขอมูล FileT ใหอยูในรูปแบบใชงานกับ แบบจําลองได
- Export to SX สงออกแฟมเพื่อวิเคราะหทางสถิติโดยโปรแกรม SX

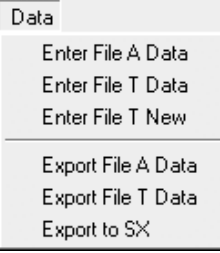

## **รูปที่ 13 หนาจอแสดงเมนูยอยของเมนูหลัก Data ของโปรแกรม ExpData 1.0**

#### **เมนูยอย Enter FileA Data**

ใช้นำเข้าข้อมูลงานทดลองจากแปลงทดลองก่อนการเก็บเกี่ยว แสดงดัง รูปที่ 14

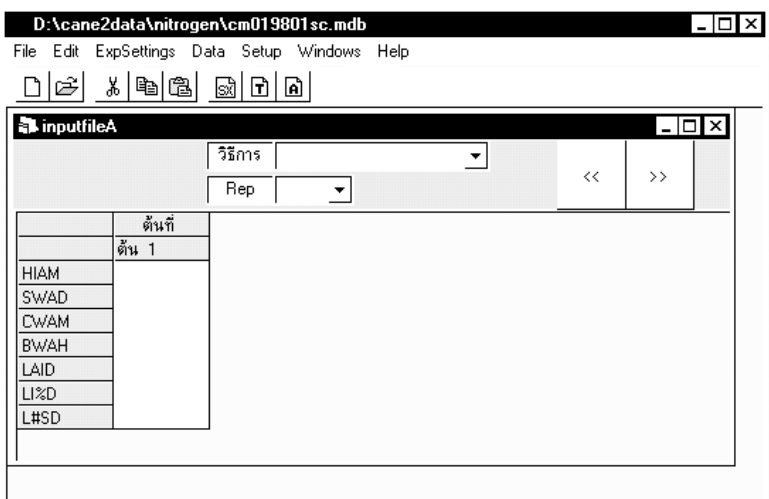

**รูปที่ 14 การนําเขาขอมูลใน FileA** 

### **เมนูยอย Enter FileT Data**

ใช้นำเข้าข้อมูลงานทดลองที่เก็บจากแปลงทดลองตามระยะพัฒนาการพืช ดังรูปที่ 15

| D:\cane2data\nitrogen\cm019801sc.mdb - [AddData]<br>$ \Box$ $\times$ |     |                |                       |                |      |             |                |             |      |                       |  |  |
|----------------------------------------------------------------------|-----|----------------|-----------------------|----------------|------|-------------|----------------|-------------|------|-----------------------|--|--|
| File Edit ExpSettings Data Setup Windows Help<br>B.                  |     |                |                       |                |      |             |                |             |      |                       |  |  |
| a  x <br>G  시력의 B 미미                                                 |     |                |                       |                |      |             |                |             |      |                       |  |  |
| Save                                                                 |     |                | Close                 |                | Edit |             |                |             |      |                       |  |  |
| Plot                                                                 | Sub |                | Replic Treatment      | DD/MM/YYY SBRX |      | <b>NLHV</b> | CHTD           | <b>RDRS</b> | LDTS | LE/                   |  |  |
| Plot                                                                 | Sub |                | Replic Treatment      | 00/00/0000     |      |             | $\overline{c}$ | 3           | 4    | 5                     |  |  |
|                                                                      |     |                | ไม่ไส่ปุ๋ย            |                |      |             |                |             |      |                       |  |  |
| $\frac{2}{3}$                                                        |     | $\overline{c}$ | ไม่ไส่ปุ๋ย            |                |      |             |                |             |      |                       |  |  |
|                                                                      |     | 3              | ไม่ใส่ปุ๋ย            |                |      |             |                |             |      |                       |  |  |
| $\overline{1}$                                                       |     | 4              | ไม่ไส่ปุ๋ย            |                |      |             |                |             |      |                       |  |  |
| $\overline{5}$                                                       |     |                | โส่พร้อมปลูก          |                |      |             |                |             |      |                       |  |  |
| $\frac{6}{7}$                                                        |     | $\overline{c}$ | ไส่พร้อมปลูก          |                |      |             |                |             |      |                       |  |  |
|                                                                      |     | 3              | ใส่พร้อมปลูก          |                |      |             |                |             |      |                       |  |  |
| 8                                                                    |     | 4              | ใส่พร้อมปลูก          |                |      |             |                |             |      |                       |  |  |
| l 9                                                                  |     |                | ไส่ทีละครึ่ง          |                |      |             |                |             |      |                       |  |  |
| 10                                                                   |     | $\overline{c}$ | ใส่ทีละครึ่ง          |                |      |             |                |             |      |                       |  |  |
| 11                                                                   |     | 3              | ใส่ทีละครึ่ง          |                |      |             |                |             |      |                       |  |  |
| 12                                                                   |     | 4              | ใส่ทีละครึ่ง          |                |      |             |                |             |      |                       |  |  |
| 13                                                                   |     |                | ใส่ทั้งหมดเมื่อ 14 ใบ |                |      |             |                |             |      |                       |  |  |
| 14                                                                   |     | $\overline{c}$ | ใส่ทั้งหมดเมื่อ 14 ใบ |                |      |             |                |             |      |                       |  |  |
| 15                                                                   |     | 3              | ใส่ทั้งหมดเมื่อ 14 ใบ |                |      |             |                |             |      |                       |  |  |
| 16                                                                   |     | 4              | ใส่ทั้งหมดเมื่อ 14 ใบ |                |      |             |                |             |      |                       |  |  |
| ∥ ∢                                                                  |     |                |                       |                |      |             |                |             |      | $\blacktriangleright$ |  |  |

**รูปที่ 15 การนําเขาขอมูลใน FileT แบบเดิม**

## **เมนูยอย Enter FileT New**

ใช้นำเข้าข้อมูลงานทดลองที่เก็บจากแปลงทดลองตามระยะพัฒนาการพืช ตัวอย่างเช่น จำนวนใบ ขนาดใบ แสดงดังรูปที่ 16

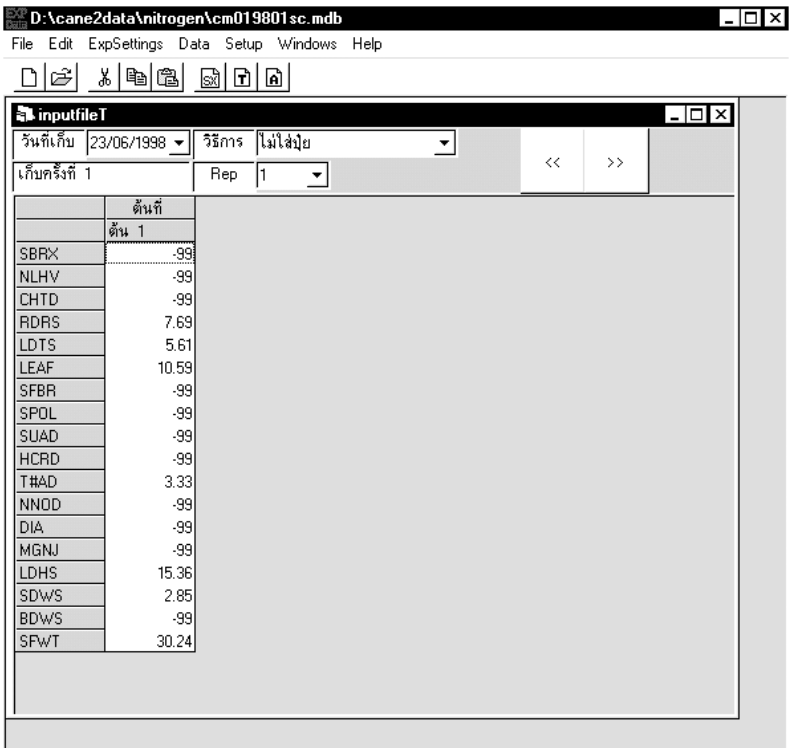

**รูปที่ 16 หนาจอการนําเขาขอมูลใน FileT** 

### **เมนูยอย Export FileA Data**

ใช้ส่งออกข้อมูลงานทดลองที่เก็บจากแปลงทดลองเมื่อการเก็บเกี่ยวครั้งสุดท้าย เพื่อการเปรียบเทียบกับแบบจําลองพืช DSSAT 3.5 โปรแกรมจะสงออก FileA ได ต้องทำการส่งออก FileT ก่อนเสมอแสดงหน้าจอดังรูปที่ 17

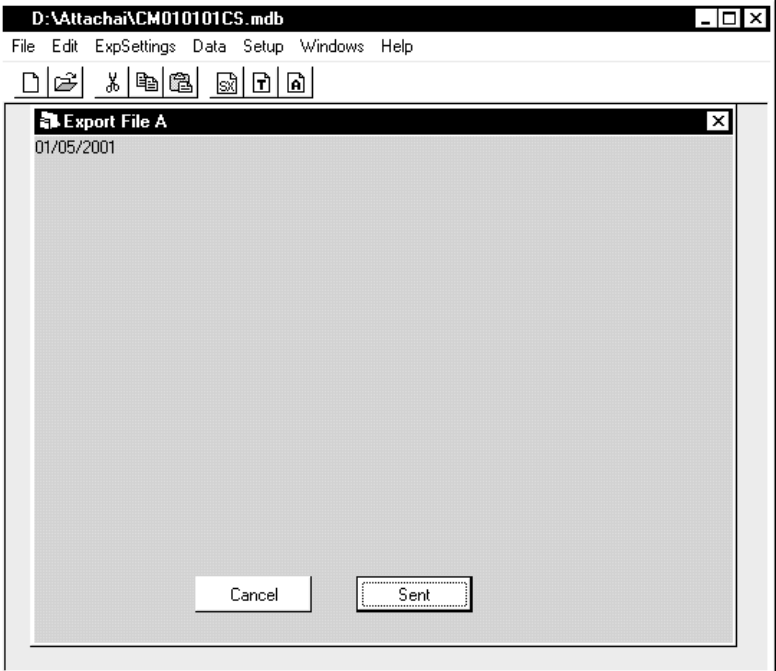

**รูปที่ 17 แสดงหนาจอ Export FileA** 

### **เมนูยอย Export FileT Data**

ใชสงออกขอมูลงานทดลองที่เก็บจากแปลงทดลองตามระยะพัฒนาการพืช เพื่อการเปรียบเทียบกับแบบจำลองพืช DSSAT3.5 แสดงหน้าจอดังรูปที่ 18

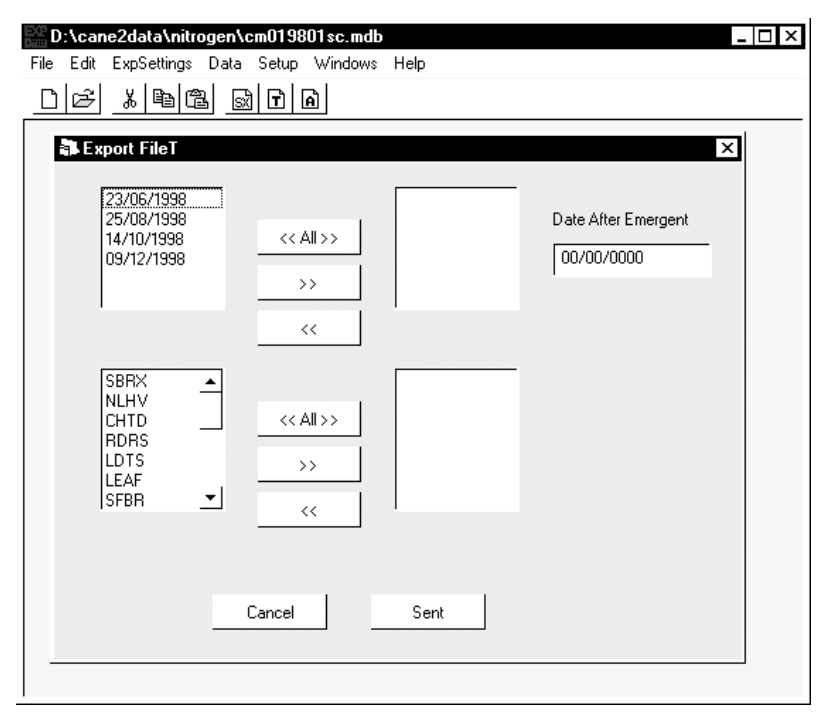

### **รูปที่ 18 แสดงหนาจอ Export FileT**

# **เมนูหลัก Setup (ติดตั้ง)**

เมนูหลัก Setup (ติดตั้ง) ของโปรแกรม ExpData 1.0 มีเมนูยอย 1 รายการดัง รูปที่ 19 ได้แก่

Path ที่เก็บข้อมูล SOIL.SOL และรหัสตัวแปร DATA.CDE ใช้กำหนด ที่อยูและชื่อของแฟมขอมูลทั้งสอง

Setup Path

## **รูปที่ 19 หนาจอแสดงเมนูยอยของเมนูหลัก Setup ของโปรแกรม ExpData 1.0**

### **เมนูยอย Path**

ใชกําหนดชื่อและที่อยูของแฟมขอมูล DATA.CDE และ SOIL.SOL ดังรูปที่ 20 นอกจากนั้น กรอบ Color Form ยังสามารถใชกําหนดสีพื้นของหนาจอไดโดยเลื่อน ี สกคร์ลบาร์เพื่อเลือกผสมสี แดง เขียว น้ำเงิน

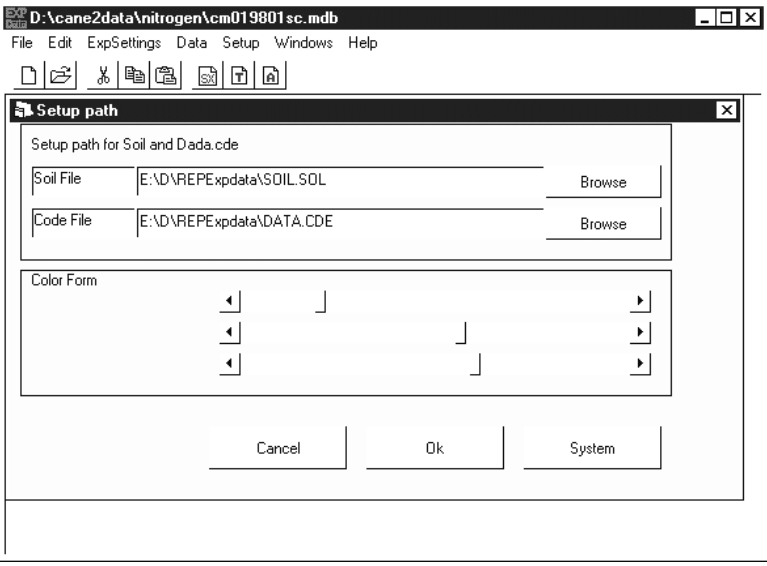

**รูปที่ 20 หนาจอการกําหนดชื่อและที่อยูของแฟมขอมูล DATA.CDE และ SOIL.SOL** 

# **เมนูหลัก Windows (หนาตาง)**

เมนูหลัก Windows (หน้าต่าง) ของโปรแกรม ExpData 1.0 ใช้แสดงหน้าต่าง กิจกรรมที่ผูใชงานโปรแกรมกําลังดําเนินการอยู

# **เมนูหลัก Help (วิธีใชงาน)**

เมนูหลัก Help (วิธีใช้งาน) ของโปรแกรม ExpData 1.0 มีเมนูย่อย 2 รายการ ดังรูปที่ 21 ได้แก่

**คูมืออางอิงและการใชงานโปรแกรมจัดการขอมูลงานทดลอง ExpData 1.0** 21

- Thai/Eng (เมนูไทย/อังกฤษ) ทําหนาที่เปลี่ยนภาษาของเมนูสามารถ เปลี่ยนเปนภาษาไทยและภาษาอังกฤษ
- About (เกี่ยวกับ) แสดงผูเกี่ยวของกับโปรแกรม

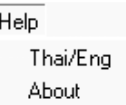

# **รูปที่ 21 หนาจอแสดงเมนูยอยของเมนูหลัก Help ของโปรแกรม ExpData 1.0**

# **การใชงานโปรแกรม ExpData 1.0**

# **การเริ่มใชโปรแกรม ExpData 1.0 ครั้งแรก**

เมื่อเปิดโปรแกรมครั้งแรกต้องทำการติดตั้งเส้นทางแฟ้มข้อมูลดินและตัวแปร ์ที่ใช้ในโปรแกรม โดยเลือกเมนู Setup→ Path จะปรากฏหน้าจอเพื่อติดตั้งเส้นทาง ของแฟม SOIL.SOL และ DATA.CDE ดังรูปที่ 22 การติดตั้งเสนทางของแฟม  $\overline{\text{SOL}}$ .SOL และ DATA.CDE ทำได้โดยเลือกปุ่ม $\overline{\quad \quad \quad }$ เพื่อติดตั้งเส้นทาง ที่โปรแกรมกำหนดไว้หรือ กดปุ่ม <del>เพราะ </del> เพื่อเลือกติดตั้งเส้นทางแฟ้มด้วยตัวเอง เมื่อทําขั้นตอนนี้แลวกดปุม เพื่อบันทึกการติดตั้ง

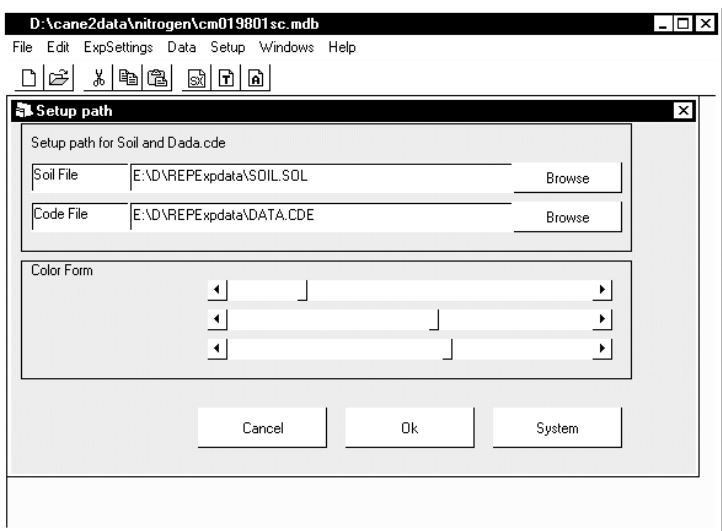

**รูปที่ 22 การติดตั้งแฟม SOIL.SOL และ DATA.CDE** 

## **การเลือกสีพื้นโปรแกรม ExpData 1.0**

โปรแกรมสามารถใหผูใชงานสามารถกําหนดสีพื้นแบบบันทึกของโปรแกรม ได้ตามต้องการ โดยเลือกเมนู Setup  $\rightarrow$  Path จะปรากฏหน้าจอแสดงการติดตั้ง ดังรูปที่ 22 จากนั้นใหเลื่อน เพื่อกําหนดสีพื้นใหกับ โปรแกรม กดปุ่ม **โทรมา**เพื่อบันทึกการติดตั้งตามต้องการ

## **การสรางงานทดลอง**

โปรแกรมไดรับการออกแบบใหชวยการจัดเก็บขอมูลงานทดลองเปนลําดับดังนี้ คือ การบันทึกรายละเอียดงานทดลอง การสรางปจจัยงานทดลอง การจัดผังการบันทึก การเลือกตัวแปร และการบันทึกข้อมล รายละเอียดของแต่ละขั้นตอนมีดังนี้

### **การบันทึกรายละเอียดงานทดลอง**

เริ่มตนในการสรางแฟมขอมูลเพื่อจัดเก็บขอมูลงานทดลองเลือกเมนู File  $\rightarrow$  New โปรแกรมจะแสดงหน้าจอเพื่อบันทึกรายละเอียดงานทดลองดังรูปที่ 23 กรอกข้อมูลงานทดลองในช่องทุกช่องจนครบ ได้แก่ ExpName ชื่องานทดลอง

#### **คูมืออางอิงและการใชงานโปรแกรมจัดการขอมูลงานทดลอง ExpData 1.0** 23

Soilname ชื่อชุดดินที่ทําการทดลอง ExpDesign ชื่อแบบการทดลอง WeatherStation รหัสถานีตรวจอากาศ ExpYear ปที่ทําการทดลอง ExpCode รหัสงานทดลอง แล้วทำการบันทึกงานทดลองโดยเลือกเมนู File  $\rightarrow$  Save โปรแกรมใช้ข้อมูลบางส่วน ที่กรอกในแบบบันทึกมาประกอบเปนชื่อแฟมงานทดลองโดยอัตโนมัติดังรูปที่ 24

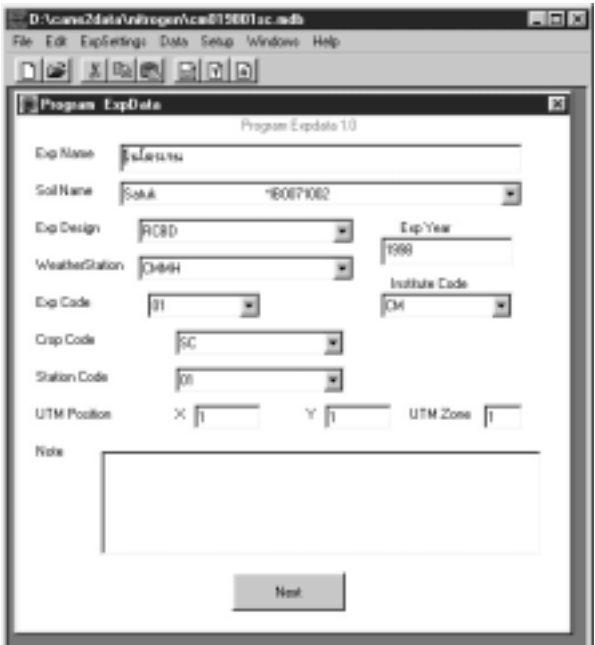

**รูปที่ 23 หนาจอบันทึกรายละเอียดงานทดลอง**

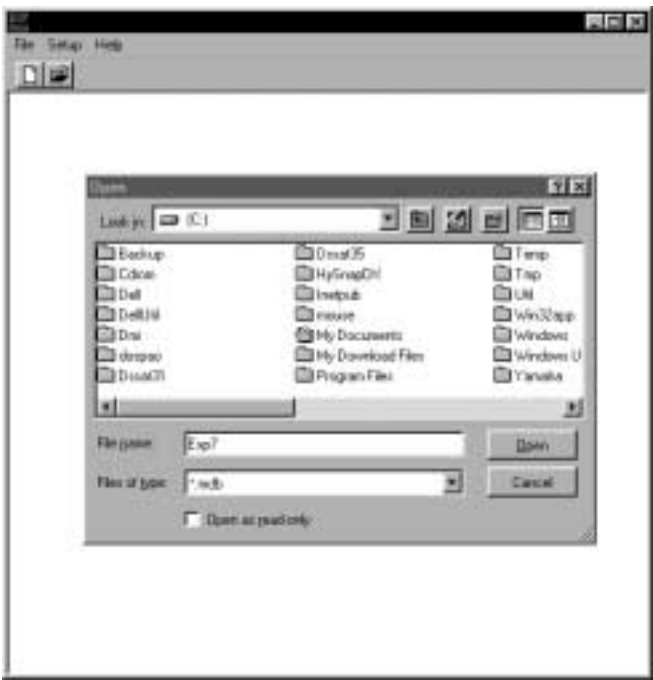

**รูปที่ 24 หนาจอการบันทึกแฟมขอมูลงานทดลอง**

## **การสรางปจจัยงานทดลอง**

เมื่อทำการบันทึกรายละเคียดงานทดลองเรียบร้อยแล้วจึงทำการสร้าง ปัจจัยงานทดลองโดยเลือกเมนู ExpSettings $\rightarrow$  Factor จะปรากฏหน้าจอเพื่อกำหนด ปจจัยงานทดลองดังรูปที่ 25 โดยกําหนดจํานวนปจจัย กําหนดชื่อปจจัย กําหนด ระดับแต่ละปัจจัย จำนวนทำซ้ำ เมื่อกดปุ่ม <u>โนย โ</u>ปรแกรมทำการสร้าง ตํารับการทดลอง (treatment) เพื่อใชในการบันทึกขอมูลตอไป

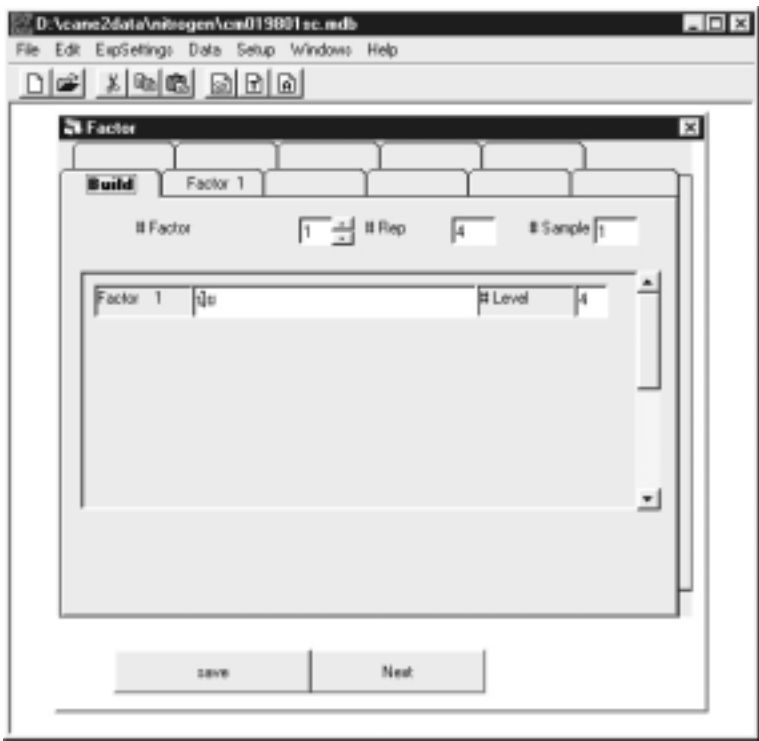

**รูปที่ 25 การสรางปจจัยงานทดลอง**

## **การจัดผังแปลงทดลอง**

การจัดผังแปลงทดลองเพื่อใหเปนไปตามสภาพการจัดแปลงจริงในสนาม มีขั้นตอนการจัดดังนี้

- 1. เลือกหมายเลขแปลงที่ต้องการแล้วกด นำไปเรียงในช่องทาง ด้านขวาของรูปที่ 26
- 2. เมื่อตองการเปลี่ยนแปลงลําดับแปลงงานทดลองกด เพื่อจัด เรียงลําดับของแปลงใหม
- 3. เมื่อเสร็จสิ้นการจัดแปลงกด
- 4. เมื่อตองการยกเลิกการจัดแปลงกด

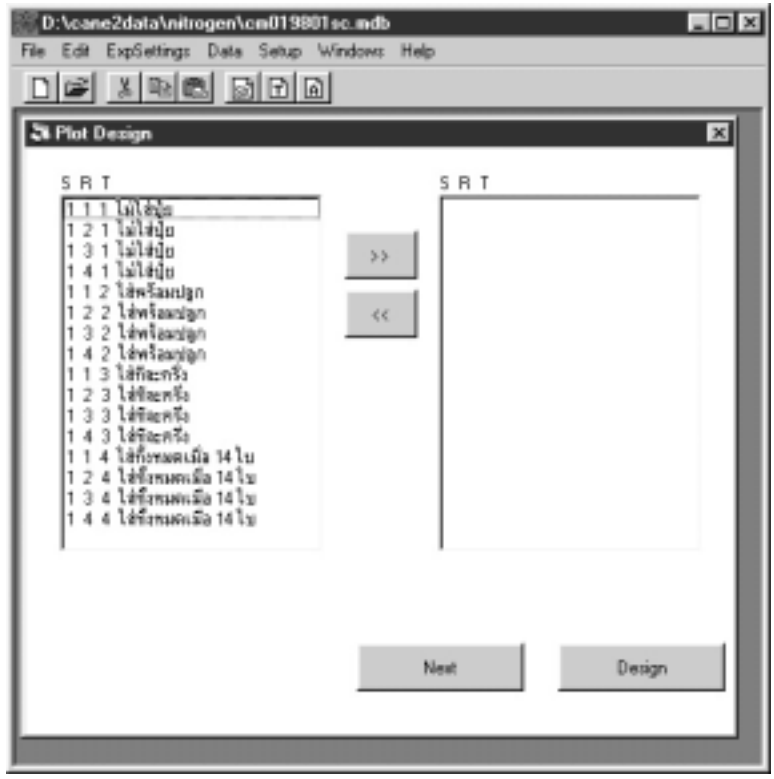

## **รูปที่ 26 การจัดผังแปลงทดลอง**

## **การเลือกตัวแปร**

สามารถเลือกตัวแปรเพื่อเก็บในงานทดลองมีขั้นตอนการเลือกตัวแปร ดังตอไปนี้

- 1. กำหนดกลุ่มของตัวแปร <sup>จาก Group</sup> จากช่องด้านซ้ายบนของหน้าจอ ดังรูปที่ 27
- 2. เลือกตัวแปรที่ตองการโดยคลิกที่ตัวแปรในชอง Varible
- 3. ค่านรายละเคียดของตัวแปรแต่ละตัวในช่อง <sup>Ver Discription</sup> ทางซ้าย ของหน้าจอ
- 4. เลือกเพิ่มตัวแปร <sup>Add</sup> เพื่อเลือกตัวแปรที่ต้องการ
- 5. เลือกลบตัวแปร โมนอลบตัวแปรที่ไม่ต้องการ
- 6. เลือก เมื่อสิ้นสุดการเลือกตัวแปร

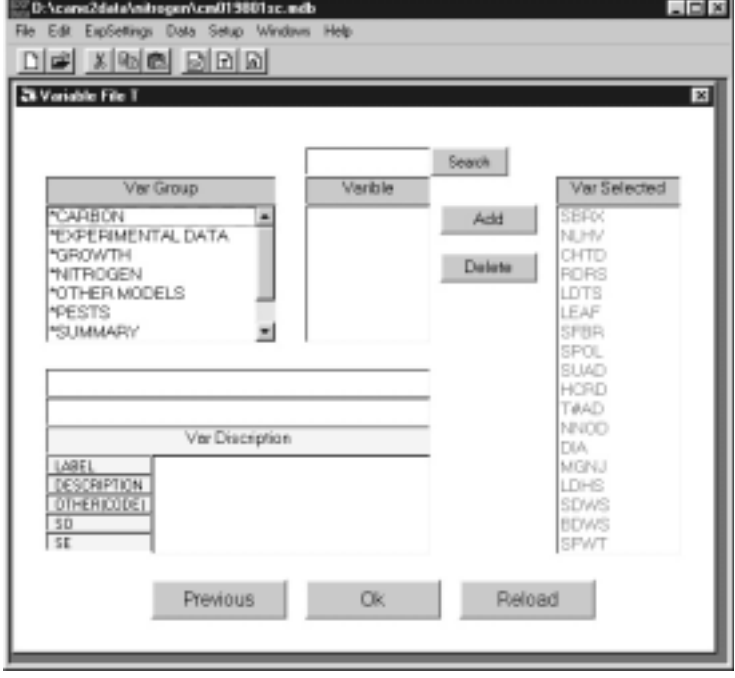

**รูปที่ 27 การเลือกตัวแปร**

# **การนําเขาขอมูล FileT**

แสดงขั้นตอนการนําเขาขอมูลที่ละขั้นตอนดังตอนี้

- 1. เติมข้อมูล วัน เดือน ปี (dd/mm/vyyy) เช่น วันที่ 1 มกราคม 2544 ต้อง กรอก "01/01/2001" ที่ ดังรูปที่ 28
- 2. ใส่ข้อมูลตาม <sup>รม</sup>ีการ | พระยาม แต่ละตัวแปรที่กำหนดไว้
- 3. กดปุ่ม <u>อย ไ</u>เพื่อเลื่อน Rep และวิธีการถัดไป และกดปุ่ม <u>อย ไ</u>เพื่อเลื่อน  $\overline{\mathbb{F}}$ และวิธีการย้อนกลับ Rep
- 4. คลิก $\boxed{\mathsf{x}}$  เมื่อเสร็จสิ้นการนำเข้าข้อมลงานทดลอง
- 5. ในการกรอกขอมูลถาไมมีขอมูลใหกรอก "-99"
- 6. เมื่อต้องการกรอกข้อมลวันถัดไปให้ใส่วันที่ใหม่ในช่องของวันที่เก็บ แล้ว กด [Enter] แล้วเลือก <del>นาย | และ Rep</del> เพื่อทําการกรอกขอมูลใหม

หมายเหตุ เมื่อกรอกวันที่ ต้องใส่ "0" ด้านหน้าเมื่อไม่มีค่าเช่น วันที่ 1 มกราคม

2544 ต้องนำเข้าเป็น "01/01/2001" ไม่ไช่ "1/1/2001"

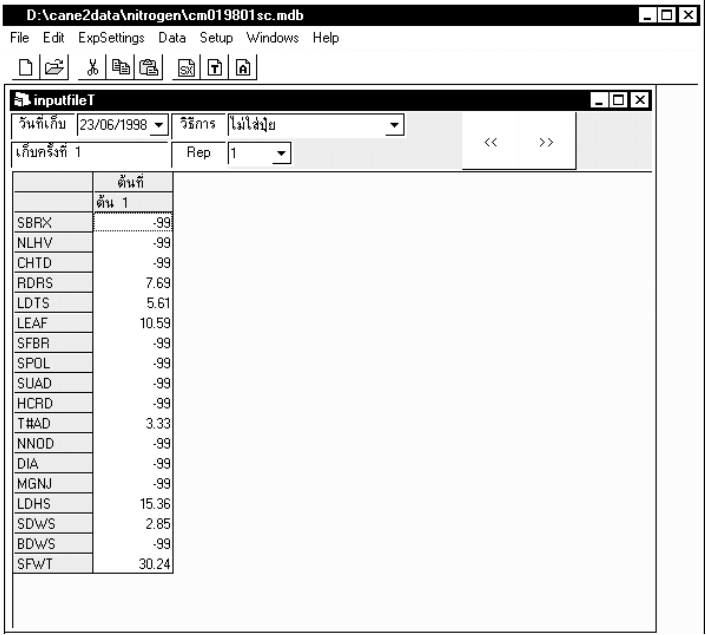

# **รูปที่ 28 การนําเขาขอมูล FileT**

# **การนําเขาขอมูล FileA**

แสดงหน้าจอการนำเข้าข้อมูลดังรูปที่ 29 แสดงขั้นตอนการนำเข้าข้อมูล ทีละขั้นตอนดังตอนี้

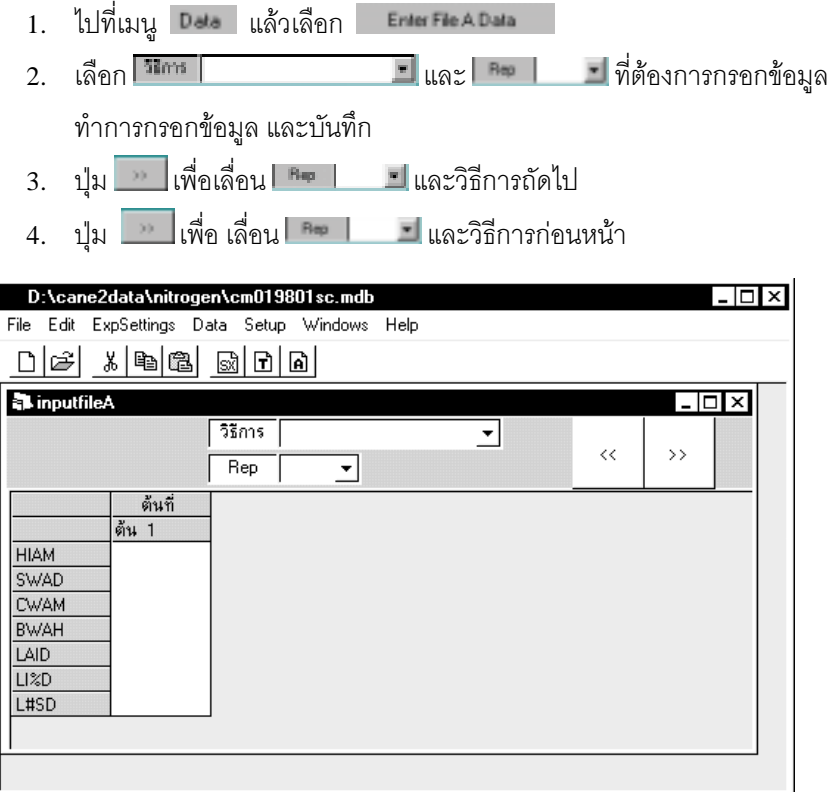

# **รูปที่ 29 การนําเขาขอมูล FileA**

# **การสงออกแฟมขอมูลไปยัง File Sx/A/T**

## **การสงออกขอมูลไปยัง File Sx**

แสดงหนาจอการสงออกขอมูลดังรูปที่ 30 และขั้นตอนการสงออกดังตอไปนี้

- 1. คลิกไอคอน <mark>รมิ่</mark> หรือ บนเมนูหลัก <sup>เกล</sup>ือ เลือก Exportiosx
- 2. จากนั้นผู้ใช้งานสามารถเลือกวันที่ต้องการส่งออกข้อมูล และเลือกตัวแปร ที่ตองการสงออกเพื่อการวิเคราะหผลทางสถิติตอไป
- 3. กด <mark>เมื่อเสร็จสิ้นการเลือกตัวแปร และต้องการส่งออก</mark> แปลงข้อมูลได้ยัง File SX ผู้ใช้งานต้องกำหนดชื่อแฟ้มข้อมูลที่ต้องการ

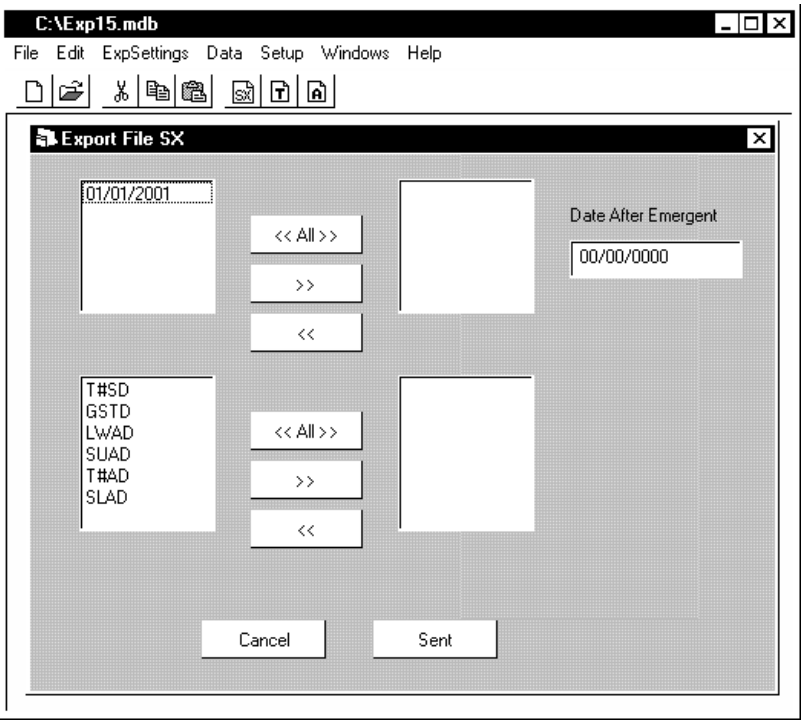

# **รูปที่ 30 การสงออกขอมูลไปยัง File SX**

## **การสงออกขอมูลไปยัง FileA**

แสดงหน้าจอการสงออกข้อมูลดังรูปที่ 31 ขั้นตอนการส่งออกข้อมูล มีขั้นตคนดังต่คไปนี้

- 1. คลิกที่ไอคอน <mark>คิ</mark> หรือ บนเมนูหลัก เล<sub>ือก เลือก Esport Re A Data</sub>
- 2. กด <u>- ไมื่</u>อเสร็จสิ้นการเลือกตัวแปรและต้องการส่งออกข้อมูลไปยัง FileA
- 3. เสร็จสิ้นการส่งข้อมูล

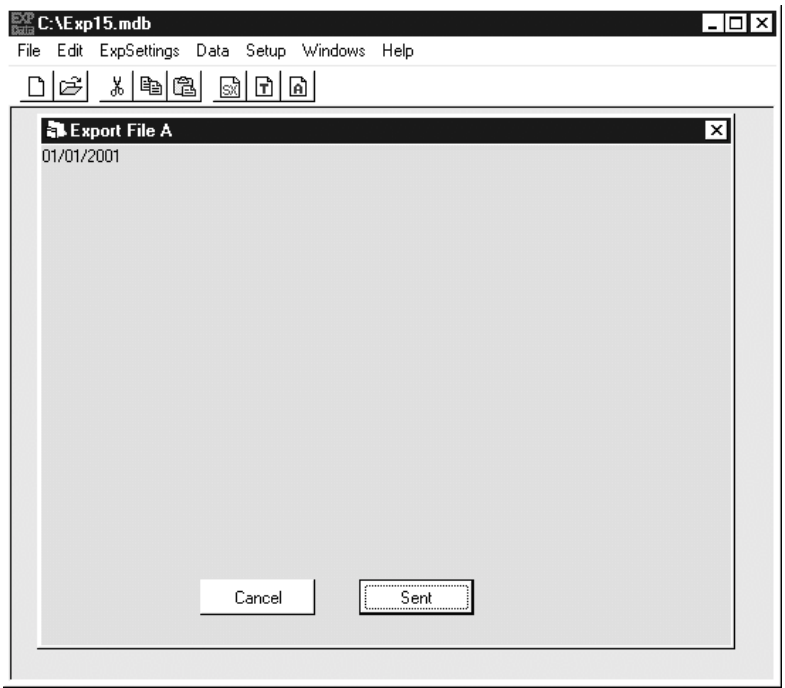

**รูปที่ 31 หนาจอสงออกขอมูลไปยัง FileA** 

## **การสงออกขอมูลไปยัง FileT**

แสดงหน้าจอการสงออกข้อมูลดังรูปที่ 32 ขั้นตอนการส่งออกข้อมูล มีขั้นตคนดังต่อไปนี้

- 1. คลิกที่ไอคอน 1 หรือบนเมนูหลัก เล<sub>ือก</sub> Contriet Data
- 2. กด <u>- เมื่</u>อเสร็จสิ้นการเลือกตัวแปรและต้องการส่งออกข้อมูลไปยัง FileT
- 3. เสร็จสิ้นการส่งข้อมล

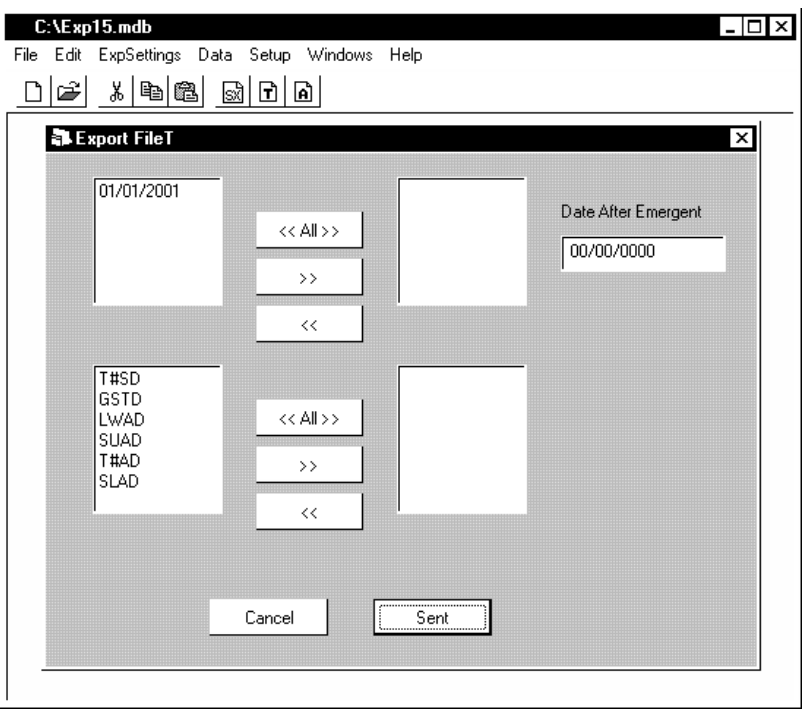

**รูปที่ 32 การสงออกขอมูลไปยัง FileT** 

# **เอกสารอางอิง**

- ทวีศักดิ์ เวียรศิลปและ ขนิษฐศรีสงสวัสดิ์. 2534 ระบบขอสนเทศทรัพยากรดิน เอกสารวิชาการฉบับที่ 223. กองสํารวจและจําแนกดิน กรมพัฒนาที่ดิน กระทรวงเกษตรและสหกรณ.
- Tsuji, G.Y., G.Uehara, and S.Balas (eds.).1994. DSSAT v3. University of Hawaii, Honolulu, Hawaii.

#### **ภาคผนวก**

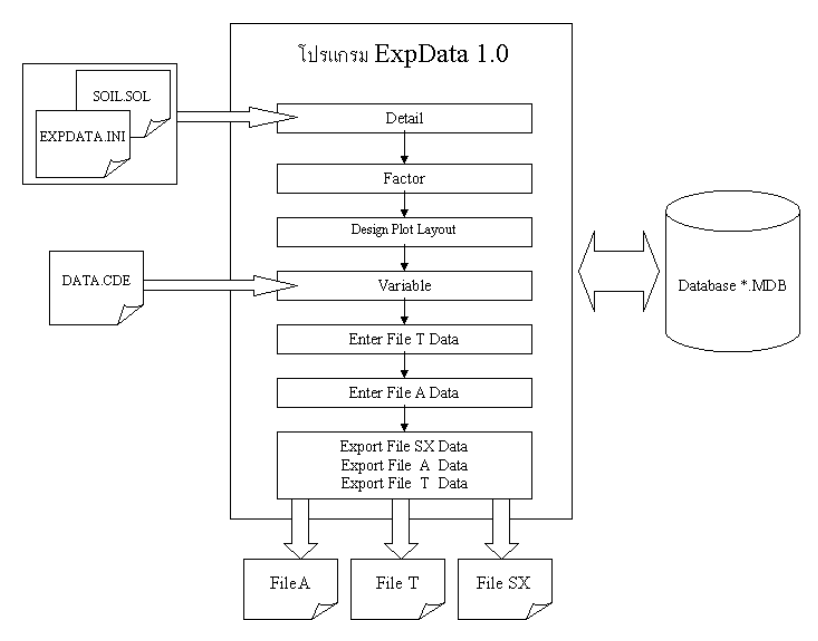

#### **แผนภูมิโปรแกรม ExpData 1.0**

**รูปที่ ผ1 โครงสรางการทํางานโปรแกรม ExpData 1.0** 

# **โครงสรางขอมูลโปรแกรม ExpData 1.0**

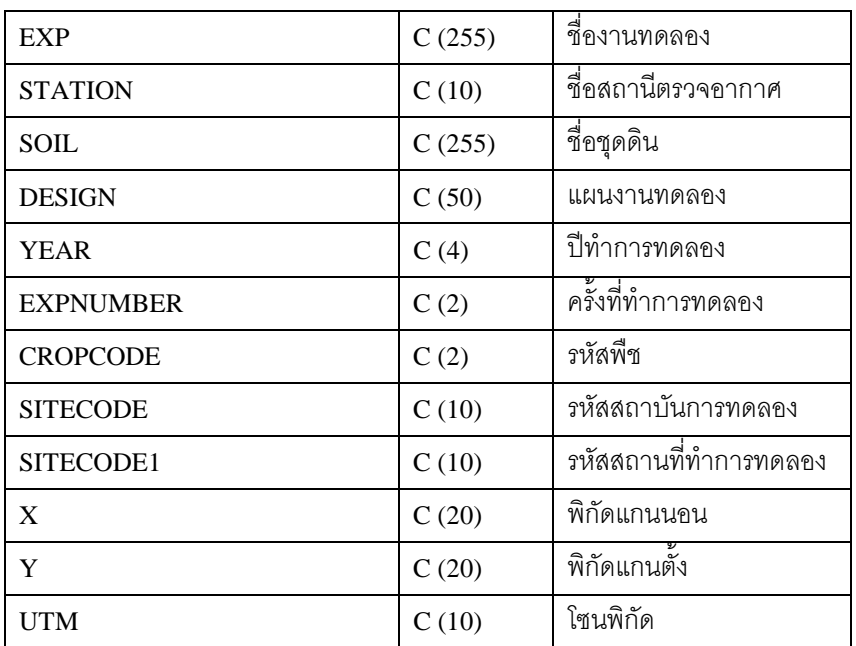

# **ตาราง EXP เก็บรายละเอียดงานทดลอง**

## **ตาราง FACTOR1 เก็บปจจัยงานทดลอง**

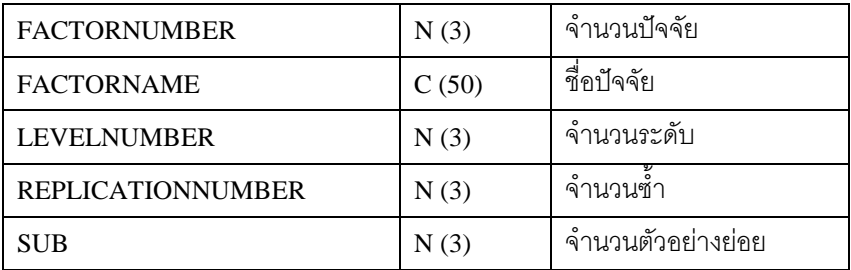

# **ตาราง FACTOR2 เก็บระดับงานทดลอง**

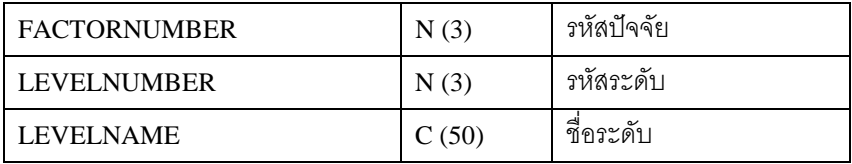

## **ตาราง TREATMENT เก็บตํารับงานทดลอง**

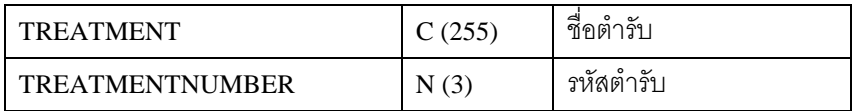

## **ตาราง VARIABLE เก็บตัวแปรงานทดลอง FileT**

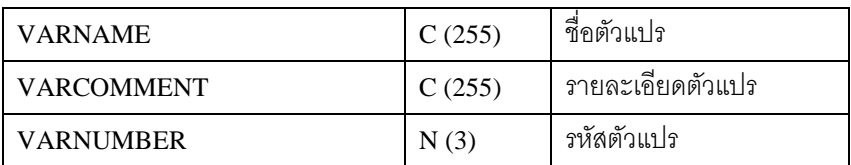

## **ตาราง VARIABLEA เก็บตัวแปรงานทดลอง FileA**

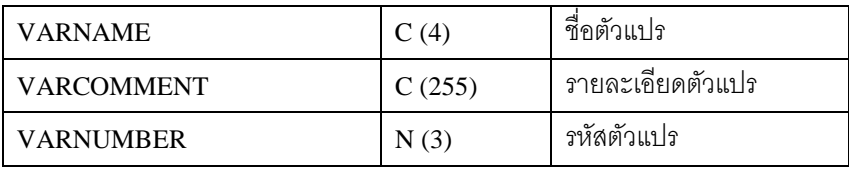

## **ตาราง DATA เก็บขอมูล FileT**

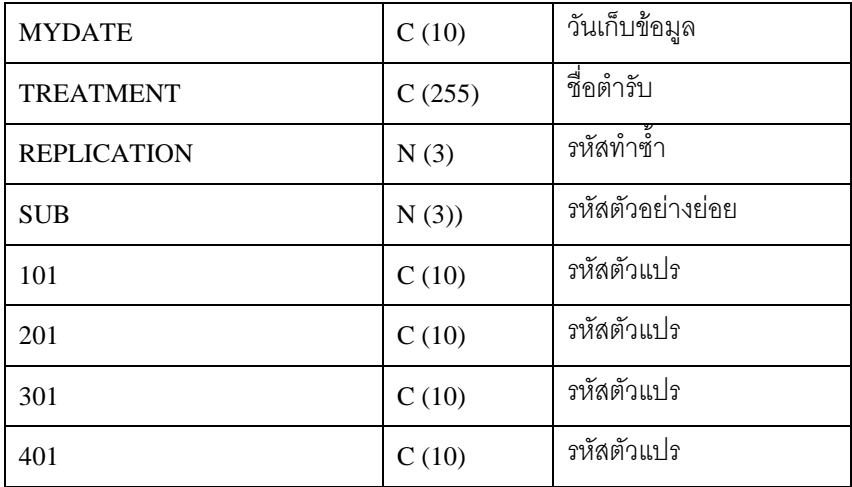

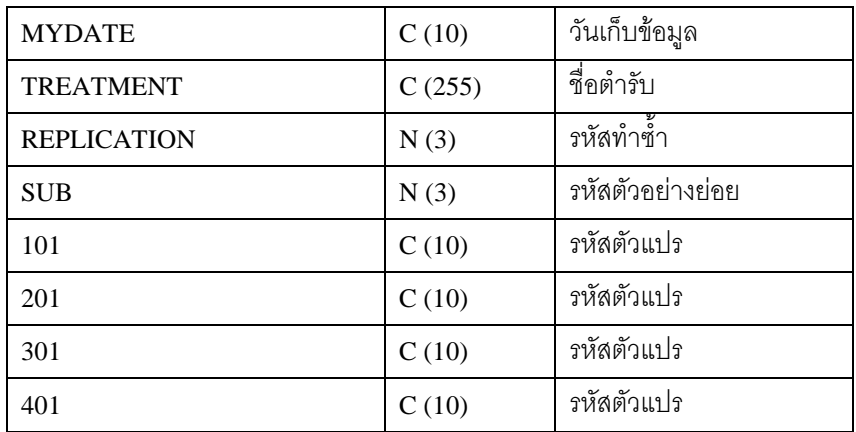

# **ตาราง DATA เก็บขอมูล FileA**

### **ตาราง DATATREATMENT สงออก FileA,T**

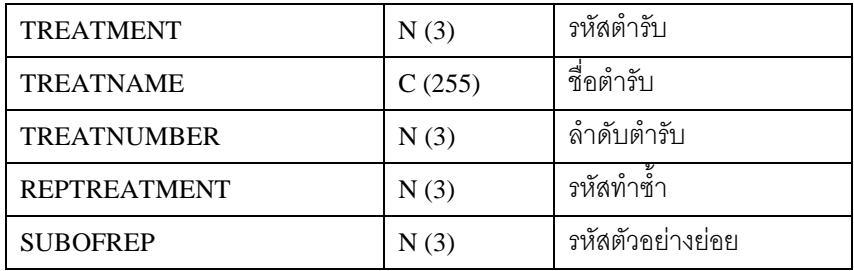

### **ตาราง DATATREATMENTSX สงออก File SX**

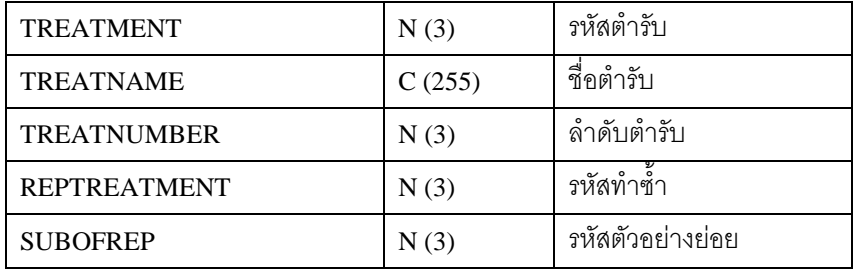